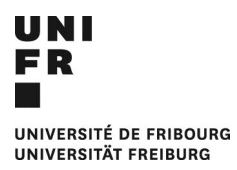

# SYSTEME D'INFORMATION DE LA RECHERCHE (SIR)

# MES ACTIVITÉS DE RECHERCHE

## CONTENU

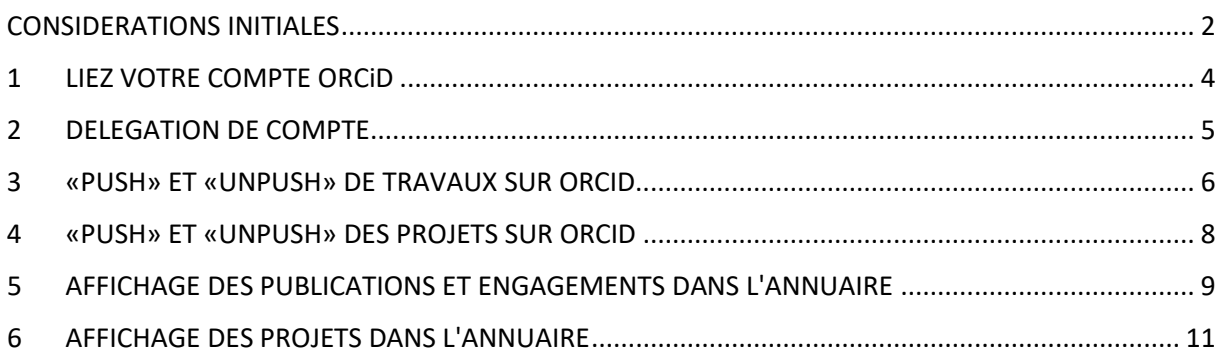

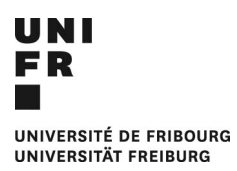

#### <span id="page-1-0"></span>CONSIDERATIONS INITIALES

#### COMPTE ORCiD

Avant de commencer à créer et à modifier vos **"Activités de Recherche**", il est nécessaire d'avoir un compte ORCiD mis à jour. Pour ce faire, vous pouvez vous référer à la section [ORCiD sur le site](https://www.unifr.ch/research/fr/openscience/orcid/) web de [l'UniFr](https://www.unifr.ch/research/fr/openscience/orcid/) ou à ORCiD lui-même.

#### ÉQUIVALENCE DES APPELATIONS

Les noms des éléments de l'espace « Mes Activités de Recherche » de MyUnifr ne correspondent pas nécessairement à ceux utilisés dans ORCiD. Ainsi, ce que l'ORCiD appelle **travaux, emplois et financement**, vous les retrouverez dans MyUnifr sous les noms de **publications, engagements et projets**, respectivement.

#### VISIBILITÉ

Si vous souhaitez que les travaux et projets de votre compte ORCiD soient présentés dans l'annuaire de l'université, veuillez régler les [paramètres de visibilité](https://support.orcid.org/hc/en-us/articles/360006897614-Visibility-settings) de chaque élément sur « Publique » ou au moins sur « Parties de confiance ».

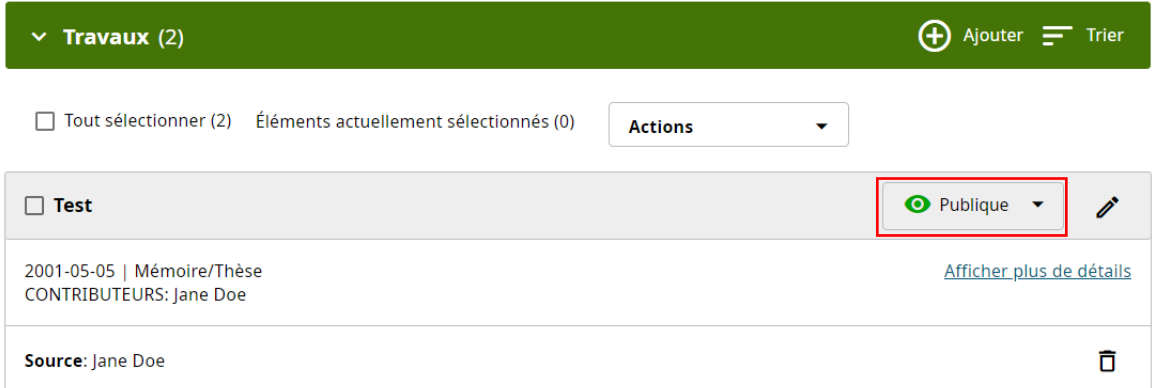

Pour ne pas avoir à effectuer cette opération sur les futures publications ou projets ajoutés à ORCID, vous pouvez, définir cette visibilité en global dans les paramètres de votre compte.

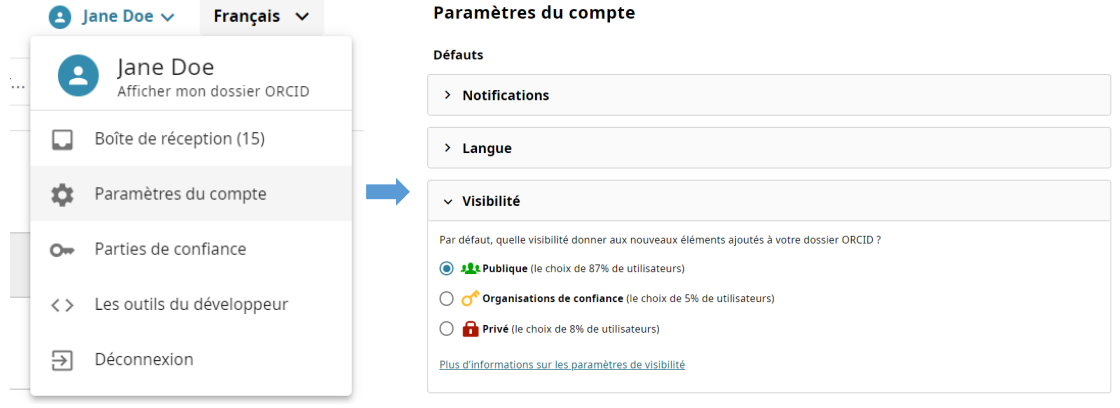

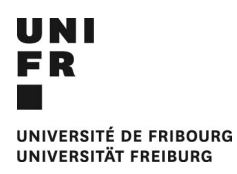

#### DELAI DE RAFRAICHISSEMENT

Les publications d'ORCiD sont actualisées dans MyUnifr toutes les **2 heures**. Par conséquent, toute modification apportée à ORCiD ne sera pas nécessairement visible immédiatement dans MyUnifr ou dans le profil public de l'annuaire.

#### TRAVAILLEZ AVEC DES ONGLETS

Si vous utilisez le système SIR pour la première fois, ou si vous avez l'intention de faire de nombreuses modifications, nous vous recommandons d'avoir simultanément trois fenêtres/onglets ouverts, le premier avec [MyUnifr,](https://my.unifr.ch/) un autre avec votre compte [ORCiD,](https://orcid.org/) et le dernier avec votre propre entrée de [l'annuaire de l'université.](https://www.unifr.ch/directory/fr) Ainsi, vous pourrez vérifier rapidement que les modifications effectuées dans le SIR produisent l'effet désiré dans ORCiD ou dans votre profil public.

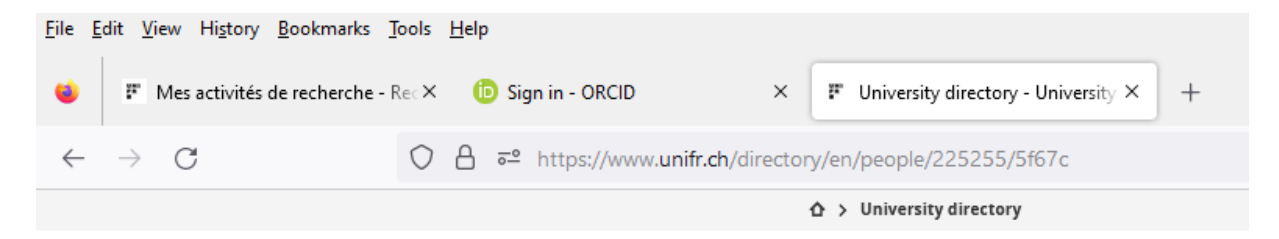

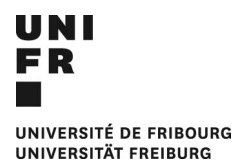

# <span id="page-3-0"></span>1 LIEZ VOTRE COMPTE ORCiD

La première étape consiste à relier votre profil ORCiD et MyUnifr.

- Connectez-vous au portail [MyUnifr](https://my.unifr.ch/) en utilisant vos identifiants habituels.
- Allez dans Recherche > Mes activités de recherche.

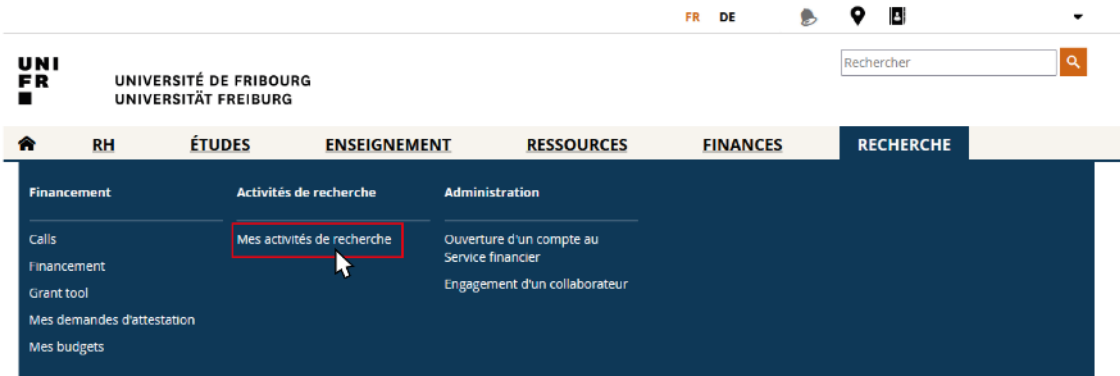

- La première fois que vous accédez au système, il vous est demandé de lier votre ORCiD.
- Cliquez sur "Créer ou connecter votre ORCID ID".

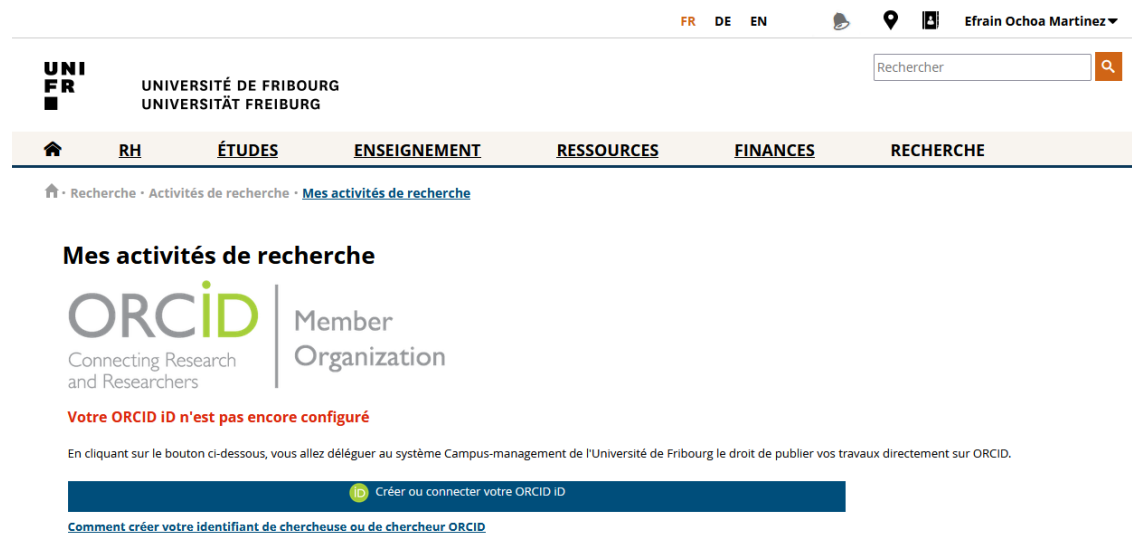

- Connectez votre compte ORCID
- Autorisez l'accès de MyUnifr à votre compte ORCiD.

Votre compte ORCID est désormais lié à votre profil MyUnifr.

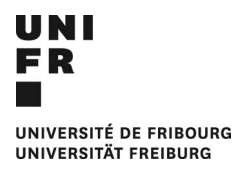

### <span id="page-4-0"></span>2 DELEGATION DE COMPTE

Le SIR vous permet de sélectionner et d'ajouter des délégués. Les délégués peuvent accéder et modifier tout le contenu de la section "Mes activités de recherche" d'une autre personne (sauf la partie « Configuration »), de la même manière qu'ils peuvent le faire avec leur propre compte.

- Pour ajouter une délégation, allez dans l'onglet "Configuration".
- Cliquez sur Ajouter une délégation

n - Recherche - Activités de recherche - Mes activités de recherche

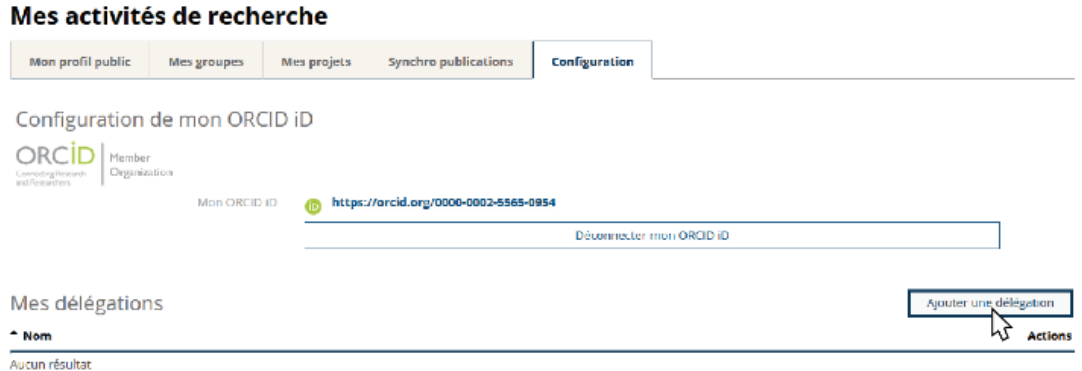

Recherchez la personne à laquelle vous souhaitez déléguer votre compte en indiquant son nom et confirmez la sélection.

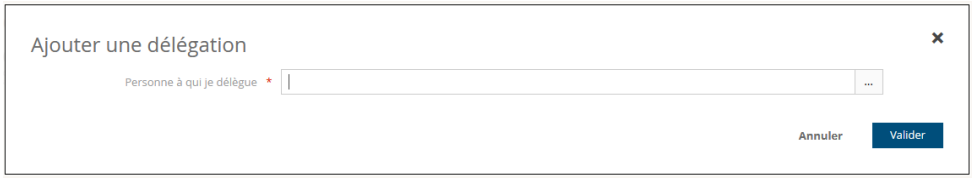

Désormais, lorsque la personne déléguée accède à « Mes activités de recherche », elle pourra consulter et modifier les données en tant qu'elle-même ou en tant que personne qui lui a délégué sa gestion. Les délégations peuvent être révoquées à tout moment.

n · Recherche · Activités de recherche · Mes activités de recherche

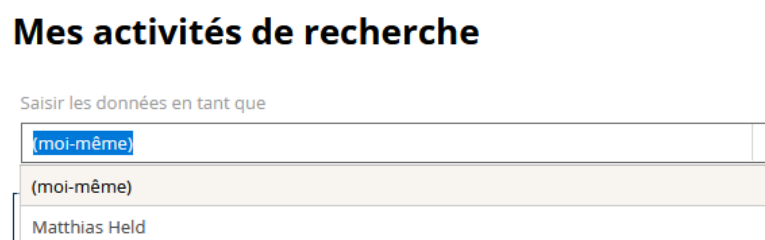

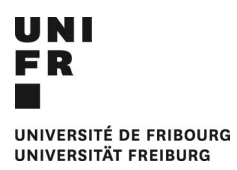

# <span id="page-5-0"></span>3 «PUSH» ET «UNPUSH» DE TRAVAUX SUR ORCID

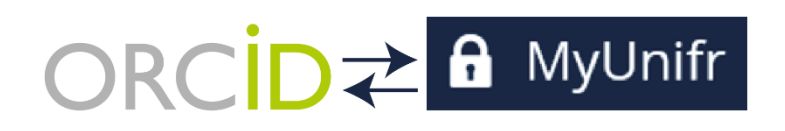

Puisque vous avez lié et autorisé MyUnifr à accéder à votre compte ORCiD, MyUnifr peut lire le contenu de votre ORCiD, mais il peut aussi écrire ou "pousser" des travaux ou des projets dans votre ORCiD. Ceci est utile pour les travaux qui ont été précédemment saisis à la main dans FUTURA, ou ceux qui peuvent être trouvés dans [FOLIA](https://folia.unifr.ch/unifr/) ou [UNIBOOK.](https://www.unifr.ch/unicom/fr/publications/unibook/)

Pour pousser un travail allez dans l'onglet " Synchro publication ".

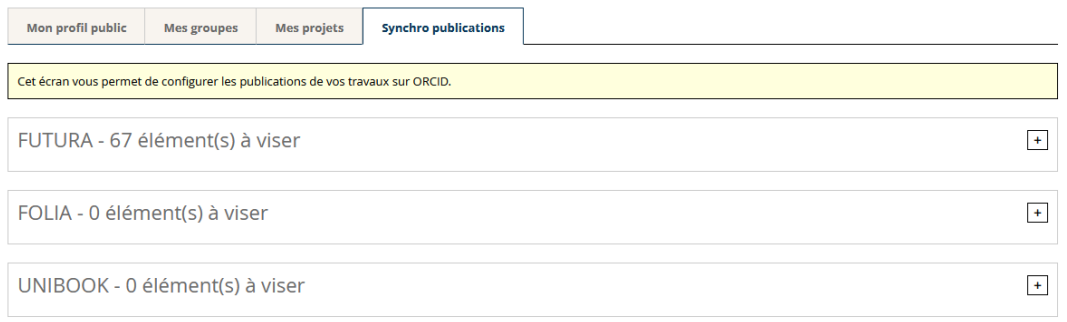

- Cette section contient les œuvres et les publications reçues de FUTURA, FOLIA ou UNIBOOK.
- Cliquez sur le crayon si vous voulez voir le détail.
- Sélectionnez les publications que vous souhaitez pousser vers ORCiD.
- Publiez ensuite cette publication sur ORCiD en allant sur **Actions > Publier sur ORCID**.

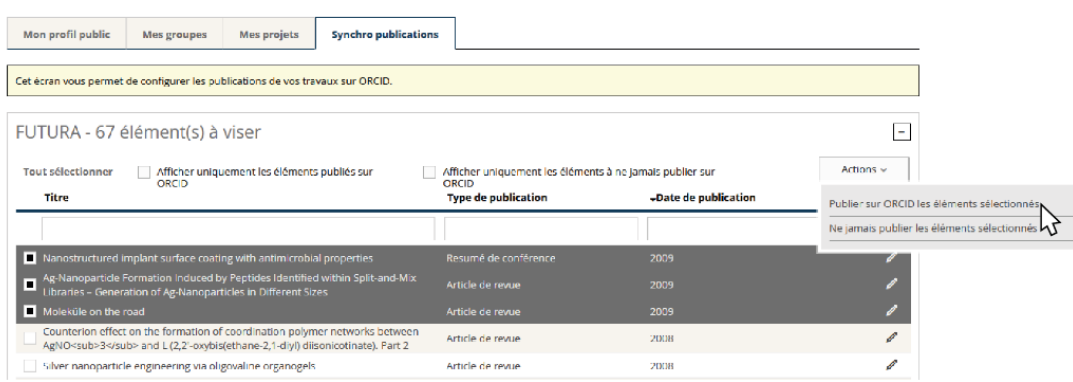

- Pour vérifier, allez sur votre ORCiD et recherchez votre publication.
- Il existe la possibilité de publier automatiquement dans ORCiD les travaux reçus de FOLIA et UNIBOOK. Pour activer cette fonction, cochez la case « **Je souhaite activer la publication automatique des éléments de cette source sur ORCID** » dans les sections correspondantes.

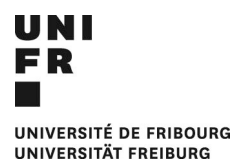

Cette action peut toujours être annulée, afin de retirer une publication :

- Retournez sur MyUnifr dans l'onglet « Synchro publications ».
- Cochez la case « Afficher uniquement éléments publiés sur ORCiD » et sélectionnez la publication désirée.
- Cliquez sur **Actions > Supprimer d'ORCID**.
- Allez sur votre ORCID et rafraichissez la page, votre publication doit avoir disparu.

<span id="page-6-0"></span>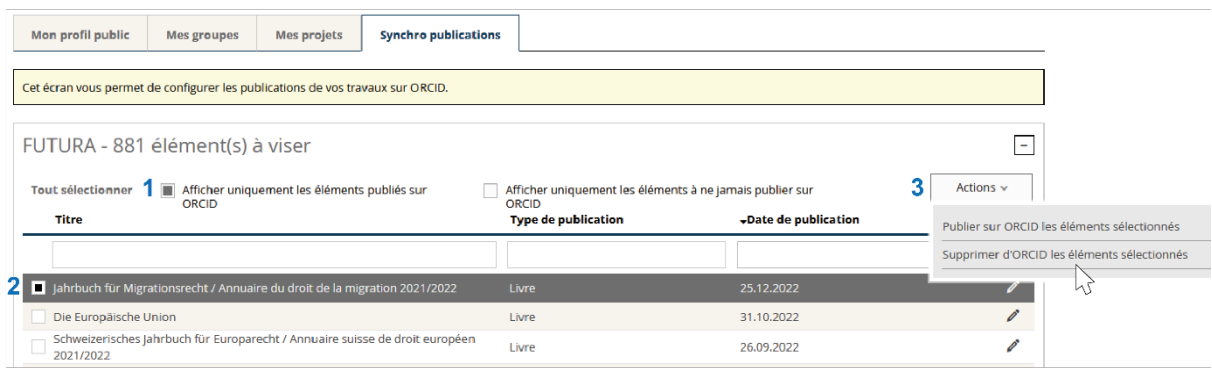

## 4 «PUSH» ET «UNPUSH» DES PROJETS SUR ORCID

De la même manière que vous poussez des travaux de MyUnifr vers ORCiD, vous pouvez pousser les projets subventionnés par le FNS auxquels vous avez participé en tant que chercheur principal ou associé. Pour information, les projets financés par le FNS sont repris en automatique dans le SIR Unifr.

Dans certains cas, le système peut également contenir des informations limitées provenant d'autres sources de financement (européennes, Innosuisse, etc.) qui ont été reçues du Service de promotion de la recherche.

Vous avez également, la possibilité d'ajouter manuellement vos projets financés par d'autres sources que le FNS en cliquant sur Actions > Ajouter un projet de recherche.

- Allez dans l'onglet « Mes projets ».

**î** · Recherche · Activités de recherche · **Mes activités de recherche** 

#### Mes activités de recherche

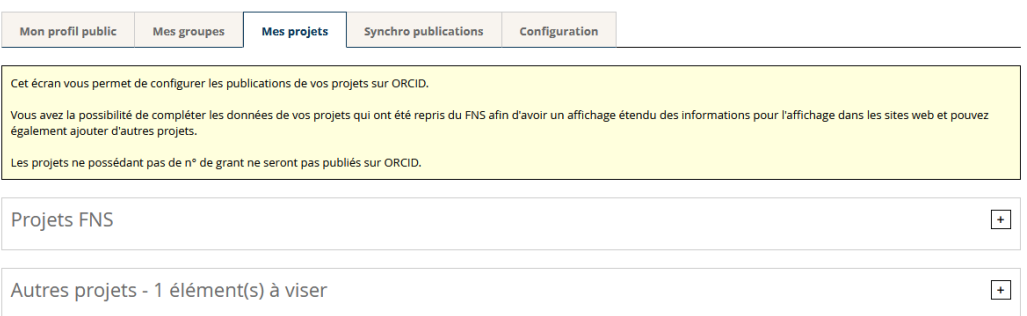

- Sélectionnez et publiez ensuite les projets désirés sur ORCID en allant sur Actions > Publier sur ORCID.

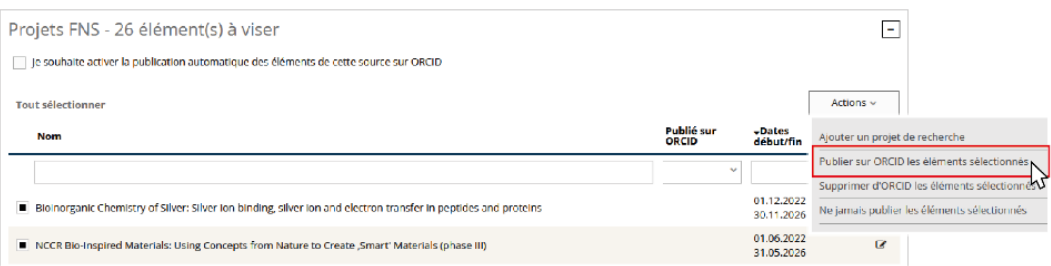

- Pour vérifier, allez sur votre ORCID et recherchez votre projet sous « Funding ».
- Cette action peut également être annulée. Pour dépublier un projet, dans MyUnifr, reprenez votre projet et cliquez sur " Supprimer d'ORCID les éléments sélectionnés ".
- Rafraichissez votre ORCiD, votre projet doit avoir été dépublié.
- Il existe la possibilité de publier automatiquement dans ORCiD les projets. Pour activer cette fonction, cochez la case « Je souhaite activer la publication automatique des éléments de cette source sur ORCID » dans les sections de Projets.

# <span id="page-8-0"></span>5 AFFICHAGE DES PUBLICATIONS DANS L'ANNUAIRE

Vous pouvez créer des listes personnalisées de publications (appelées *travaux* dans ORCiD) à faire figurer dans votre profil public d[e l'annuaire](https://www.unifr.ch/directory/fr) ou celui du site web de votre unité (faculté, département, groupe de recherche).

Si vous aviez déjà des listes de publications avec l'ancien système de l'annuaire, vous devez cliquer sur la case « Activer l'affichage de mes données de recherche sur l'annuaire et ma page personnelle avec la nouvelle version » (indiqué par le chiffre **1** dans l'image ci-dessous). Par contre, si c'est la première fois que vous créez une liste de publications, vous ne verrez pas cette option.

- Pour créer une nouvelle liste, à partir de « Mes activités de recherche », allez dans l'onglet « Mon profil public ».
- Sous « Mes recherches, publications et engagements » et sélectionnez « Ajoutez une nouvelle liste de publications » (chiffre **2** dans l'image).

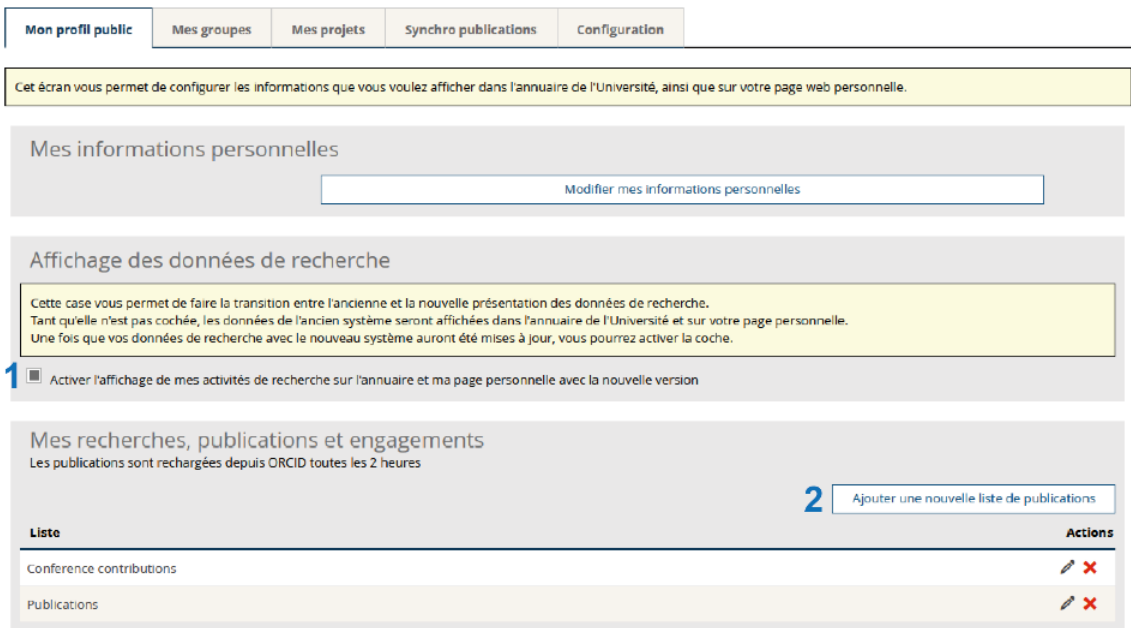

#### Mes activités de recherche

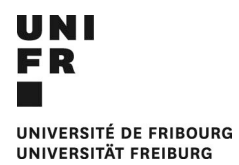

- Attribuez un nom à la liste des publications (indiqué par le chiffre **1** dans l'image ci-dessous), le nom est automatiquement copié dans les autres langues par défaut, cependant vous pouvez donner des noms différents dans les différentes langues.

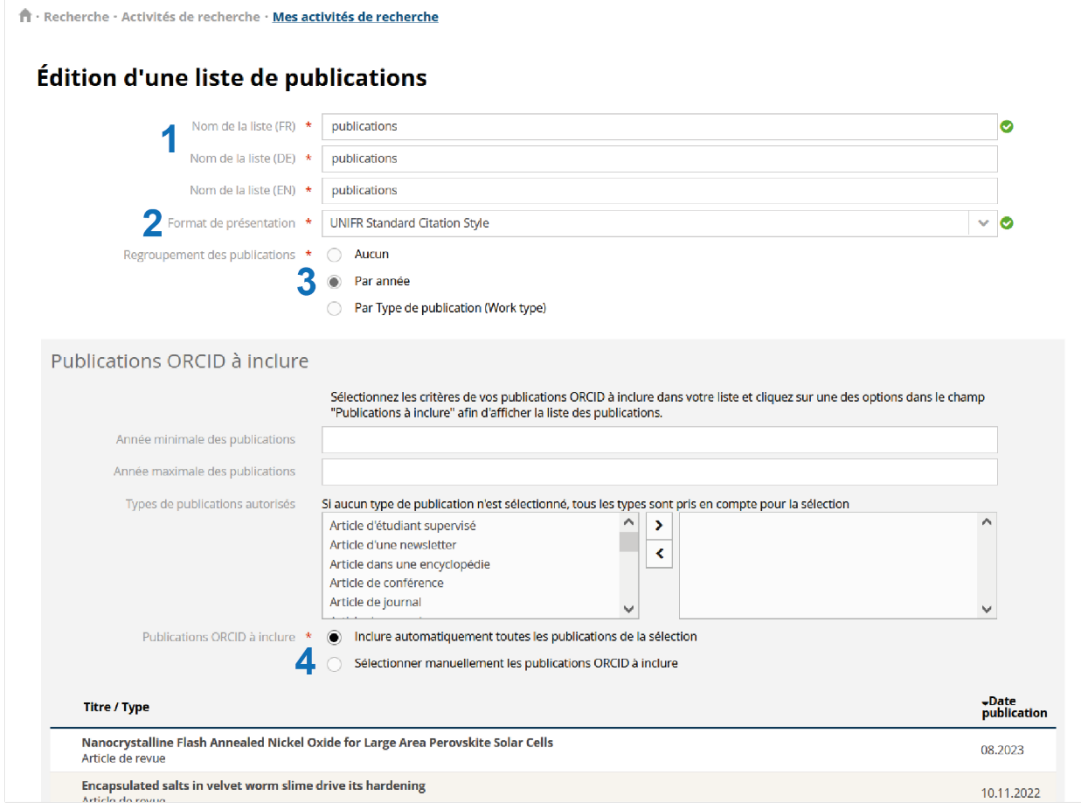

- Pour le format de citation des publications vous pouvez choisir entre un style *standard*, plus adapté aux sciences sociales, et le *Natural Sciences* plus adapté aux styles bibliographiques utilisés dans les sciences naturelles (**2**).
- Sélectionnez si vous souhaitez regrouper les éléments de la liste par année ou par type de publication (**3**), ou n'avoir aucun regroupement auquel cas toutes les publications s'afficheront de la plus récente à la plus ancienne.
- Enfin, vous pouvez décider d'inclure dans la liste toutes vos publications (en sélectionnant "Inclure automatiquement toutes les publications sélectionnées"), ou créer une sélection personnalisée en fonction de l'année ou du type de publication (**4**).
- Pour finaliser, cliquez sur « Enregistrer ».
- Pour vérifier, rendez-vous dans l'annuaire et recherchez votre profil. Vous pouvez créer et afficher différentes listes en fonction de différents critères (Voir ci-dessous).

<span id="page-9-0"></span>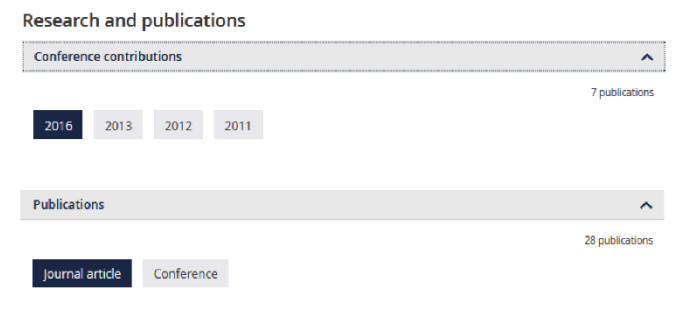

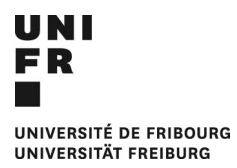

### 6 AFFICHAGE DES PROJETS DANS L'ANNUAIRE

Vous pouvez créer une liste personnalisée de projets (appelées *funding* dans ORCiD) à faire figurer dans votre profil public de l'annuaire UniFr.

- Pour créer une nouvelle liste, à partir de « Mes activités de recherche », allez dans l'onglet « Mon profil public ».
- Sous « Mes projets » sélectionnez « Définir les projets à afficher ».

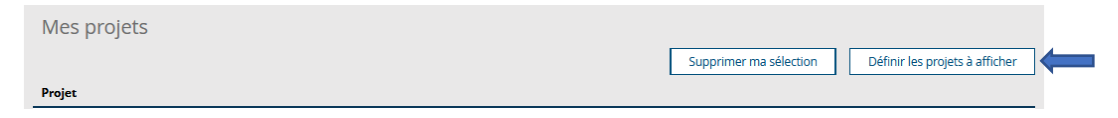

- Vous pouvez choisir de faire une sélection des projets à partir d'une année ou selon une fourchette d'année(**1**), d'inclure tous vos projets (**2**) ou de créer une sélection manuelle de projets (**3**).

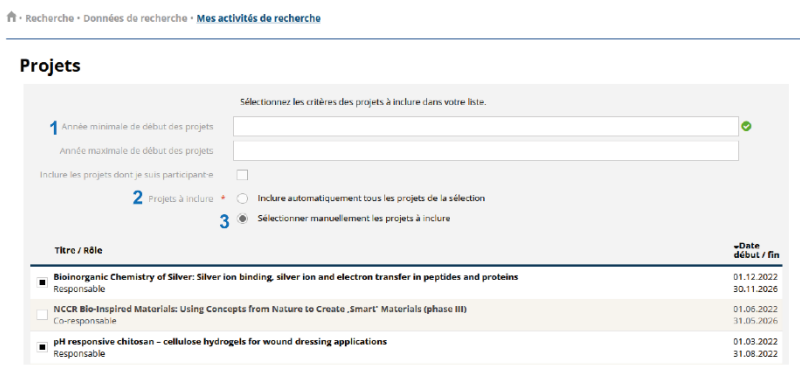

- Après la sélection, enregistrez les modifications.
- Pour vérifier, allez dans votre profil public dans l'annuaire, la nouvelle liste devrait apparaître comme Projets de recherche (Voir ci-dessous).

#### **Recherche et publications**

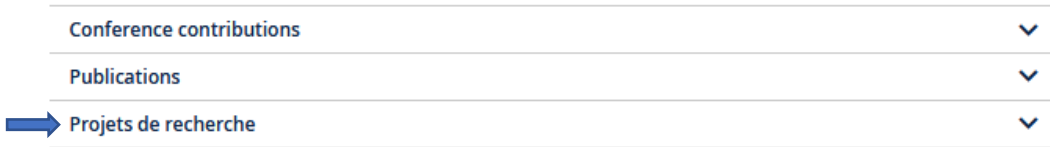